www.pncactivepay.com Log In Screen

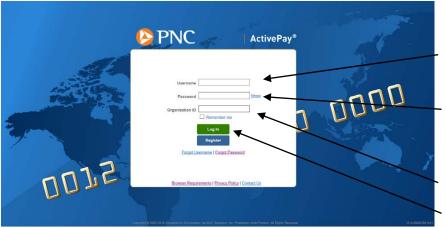

Username – same as previous card username

Password – prior to your initial log in you will receive a computer generated password via email from pncactivepay

**Organization ID = warren** 

Log In button

# The first time you log in you will get a request for a security code, this will also occur if you are using a different computer than you used at your last log in.

Additional Security Required

We are required to perform additional security validation to verify your identity.

We will email you a Security Code that you will need to enter on the next page in order to access PNC Bank ActivePay.

The Security Code will be sent to: Email address in your user account (...@WCSKIDS.NET)

Please allow a few minutes to receive your Security Code.

Send Me a Security Code

Cancel

Select 'Send Me a Security Code'

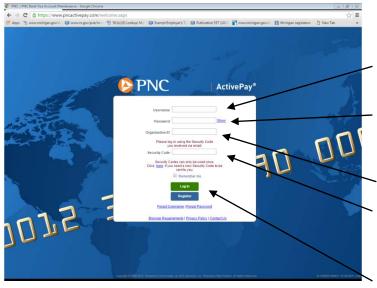

Username – same as previous card username

Password – prior to your initial log in you will receive a computer generated password via email from pncactivepay

Organization ID = warren

Enter the security code received via email The security code can only be used once THIS IS NOT YOUR PASSWORD

Log In button

You will be required to answer three challenge questions for your account. These questions may be used when the Forgot Username or Forgot Password are used.

#### Welcome to the Home Screen

| t Ven Foodes Took Hep<br>• ● ● + Pape Safey Took • ● + & &<br>PNC | 🚯 SEGIRETY MANAGER 😢 RES                                               | Home   Contact Us<br>Port Studio 🔿 Card Mont 🐼 Transaction Maint 🧭 Hed                                                                                                    | The Home link will<br>return users to this<br>page                                |
|-------------------------------------------------------------------|------------------------------------------------------------------------|----------------------------------------------------------------------------------------------------|-----------------------------------------------------------------------------------|
| Hello,                                                            | Announcements  New(0) Old(0)  There are currently no new announcements | Quick Links Manage Transactions Unroviewed Transactions Unroviewed Transactions Change My Password Options Create a Transaction Envelope Becent Activity Inbox ydt @ Debox literus | <ul> <li>Quick Links – Access<br/>the most frequently<br/>used screens</li> </ul> |
|                                                                   |                                                                        | (Reports<br>Transaction Report<br>2,000 00<br>3<br>2<br>2<br>2<br>2<br>2<br>2<br>2<br>2<br>2<br>2<br>2<br>2<br>2                                                                   |                                                                                   |

#### **Managing Transactions**

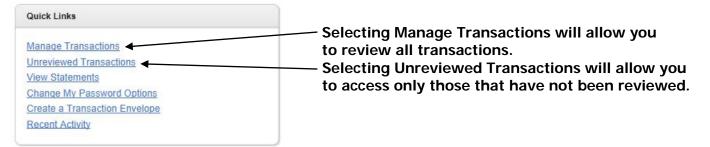

## Using the Manage Transactions Quick Link:

| saction Mainte | nance Transaction                          | Management  |                                                     | 🔀 SECURITY MANAGER 😰 REPORT STUDIO 🚔 CARD MONT 🛞 TRANSACTION MAINT 💡 HE                                                                      |
|----------------|--------------------------------------------|-------------|-----------------------------------------------------|----------------------------------------------------------------------------------------------------|
| Date Range:    | s Search Criteria: Select<br>Billing Cycle |             | on Search for results. For All transactions for the | selected date range click on Search.<br>Select the billing cycle - the<br>current cycle will have the be<br>date of the cycle to the current |
| Search C       | riteria                                    |             |                                                     | date                                                                                                    |
| Actions        | Search Term                                | Filter Type | Value                                               |                                                                                                    |
| 5*             | Review Type                                | Equal To    | Not Reviewed                                        | This selection will only show the                                                                                                    |
|                | umber 🝷 E                                  | Equal To 👻  | Add Reset                                           | transactions that have not been                                                                                                    |
| Account N      |                                            |             | e to View,                                          | reviewed. See Pencil Icon*                                                                                                    |

Select search once the cycle has been selected

| Terrorations formands Frankstall                                                                                                    |                                  |
|----------------------------------------------------------------------------------------------------|----------------------------------|
| Transactions Summary (Payments Excluded)                                                                                                    |                                  |
| Show Summary                                                                                                    |                                  |
|                                                                                                    | ► Financial Codes:               |
| Transactions                                                                                                    |                                  |
|                                                                                                    |                                  |
| 2 🔸 🛱 Merchant Details 🖇 Billing Details 🐧 Transaction Details 🕅 Split Transaction 🖣 Copy Financial Codes 🖷 Clear Financial Codes 🐺 Copy Note                                                                                                    | ies 📑 <u>Clear Notes</u>         |
| 6                                                                                                    |                                  |
|                                                                                                    | Records per page 100 🗸           |
| App 1 App 2 Post Date A Trans Date Act#-4 Name Employee Id Merchant Billing Amount Billing Currency                                                                                                    | Envelope Split Disputed Receipt? |
| L     L     App 1     L     App 2     Post Date     Ac## 4     Name     Employee Id     Merchant     Billing Amount     Billing Currency                                                                                                    | Envelope Spin Disputed Receipt?  |
| Image: Wight of the second second s |                                  |
| rentity/Building *ASN                                                                                                    |                                  |
|                                                                                                    | 7                                |
| Notes*                                                                                                    |                                  |
|                                                                                                    |                                  |
|                                                                                                    |                                  |
|                                                                                                    | Records per page 100 V           |
|                                                                                                    | Records per page 100 V           |
| Save Reset Cancel                                                                                                    |                                  |
|                                                                                                    |                                  |

- 1. Choose to view or hide Financial Codes by selecting the appropriate radio button.
- 2. Select a line item transaction by clicking on it. Actions icons will display at the top of the grid. Select an action button to see specific information about the transaction or to perform a specific action.

> View & Edit Transaction Details \*. This icon also displays the information for the other action icons.

🛐 - Split Transaction between ASNs.

🎼 - View Merchant Details.

Sp- View Billing Details.

- 3. Enter the appropriate Financial Codes by typing the code into the appropriate box or by clicking on the magnifying glass next to the code field and picking from a list. The Copy To All button allocates all transactions in the list to the same Financial Codes.
- 4. Add a descriptive note to the transaction. This is required field.
- 5. You can see whether a transaction has been included in a Split, Disputed, or Receipt.
  - \* See next section for more Transaction Details.
- 6. Mark the transaction reviewed by checking the box in the Rev column. Please note that this is the equivalent of "signing off" on a transaction.
- 7. Has the receipt for this transaction been uploaded? A "Y" will appear here.
- 8. Click Save to save information or Cancel to clear the information. (If something has been entered incorrectly the application will not allow you to save that information and you will receive an error message.)

#### **Transaction Details**

- View & Edit Transaction Details. The Pencil Icon also displays information for the other action icons.

After entering all the information required on the Manage Transaction screen, select the

Transaction Details icon to perform other actions.

| PNC                                                                                                    |                             |                     |                  | Home   Log Out              | Contact U       |
|----------------------------------------------------------------------------------------------------|-----------------------------|---------------------|------------------|-----------------------------|-----------------|
|                                                                                                    | B SECURITY MANAGER          |                     | CARD MONT        |                             | (?) HELP        |
| Transaction Maintenance Transaction Management Transaction Details                                             |                             |                     |                  |                             |                 |
| Back to Search                                                                                                 |                             |                     |                  | Tra                         | nsaction 1 o    |
| Transaction Details for Account Number: XXXX-XXXX-XXXX-                                                        |                             |                     |                  |                             |                 |
| Post Date: 6/4/2015                                                                                            | Trans Date:                 |                     | 6/3/2015         |                             |                 |
| Reference Number: 2476501515420700000099                                                                       | Merchant:                   |                     | YOUNG'S GARDEN   | MART                        |                 |
| Amount: 33.46 USD                                                                                              | Account Transaction ID:     |                     | 35470607         |                             |                 |
| Marchael Information                                                                                           | Go To: Merchant Information | Billing Information | Sign Off History | Flags & Notes      Comm     |                 |
| Billing Information information                                                                                |                             |                     |                  |                             |                 |
| Sign Off History                                                                                               |                             |                     |                  |                             |                 |
| Flags & Notes                                                                                                  |                             |                     |                  |                             |                 |
| Reviewed: Approved: Approved2: Sales Tax Not Billed: Sales Tax: 0.00                                           |                             |                     |                  |                             |                 |
| Note Youngs Garden Mart: burlap, canning jars, organic potting soil for Middle School Science refills.         |                             |                     |                  |                             |                 |
| Comments                                                                                                    |                             |                     |                  |                             | -               |
| Splits                                                                                                    |                             |                     |                  |                             | -               |
| Save Dispute Upload Receipt To upload scanned receipt                                                          | ots                         |                     |                  |                             |                 |
| yright © 2005-2015. Powered by EnCompass, an AOC Solutions, Inc. Proprietary Web Product. All Rights Reserved. |                             |                     | 2015R1-ca18      | f1267/68 05-04-2015 (mac:01 | )   Privacy Pol |

#### **Uploading receipts**

Scan all receipts and save to either a zip drive or the computer's hard drive. Select Upload Receipt button.

| 5 j                                                            |                        |                                                   |                  |                                         |
|----------------------------------------------------------------|------------------------|---------------------------------------------------|------------------|-----------------------------------------|
| Details for Account Number: XXXX-XXXX-                         | XXXX                   |                                                   |                  |                                         |
| 6/4/2015                                                       |                        | Trans Date:                                       | 6/3/2015         |                                         |
|                                                                | 54207000000099         | Merchant:                                         | YOUNG'S GARDEN M |                                         |
| 33.46 USD                                                      |                        | Account Transaction ID                            | 35470607         |                                         |
| id All • Collapse All                                          |                        | Go To: Merchant Information • Billing Information | Sign Off History |                                         |
| ormation                                                       |                        |                                                   |                  |                                         |
| ation                                                          |                        |                                                   |                  |                                         |
| νrγ                                                            |                        |                                                   |                  |                                         |
| •                                                              | <u></u>                |                                                   |                  |                                         |
| Approved: 🗍 Approved2: 🗍 Sales Ta                              | Upload Receipt         |                                                   |                  |                                         |
| gs Garden Mart: burlap, canni<br>ing soil for Middle School Sc |                        | PEG, GIF, PNG, BMP.                               |                  |                                         |
|                                                                | Select File to Upload: |                                                   |                  | Browse drive to find the file to upload |
| Dispute                                                        | Upload Re              | Close                                             | -                | •                                       |
| lipt                                                           | L                      |                                                   |                  | Upload receipt                          |
|                                                                |                        |                                                   |                  |                                         |
|                                                                |                        |                                                   |                  | ſ                                       |

#### Confirmation of successful upload

|                                                | 61814590 yorngs.pdf has been suc<br>her receipt, or press close. | cessfully uploaded. |                            |
|------------------------------------------------|------------------------------------------------------------------|---------------------|----------------------------|
| Valid file types are: I<br>Maximum upload file | OC, DOCX, PDF, TIFF, JPEG, GIF,<br>size is 4096 KB.              | PNG, BMP.           |                            |
| Select File to Upload:                         | [ <b>D</b> ]                                                     |                     |                            |
|                                                | Upload Receipt                                                   | Close               | Upload additio             |
|                                                | [ opices (receipt ]                                              |                     | receipts or clos           |
|                                                |                                                                  |                     |                            |
|                                                |                                                                  |                     |                            |
|                                                |                                                                  |                     |                            |
| Comments                                       |                                                                  |                     |                            |
| Comments<br>Splits                             |                                                                  |                     |                            |
|                                                |                                                                  | Save                | e before leaving this page |

| Comments                       |                        |
|--------------------------------|------------------------|
| Splits                         |                        |
| Save Dispute                   |                        |
| Upload Receipt View Receipt(s) | Select View Receipt(s) |
|                                | delete view Recorpt(5) |

#### This screen will appear:

|                 |                                                 | No          | Faxed Receipts Found     |            |                                          |
|-----------------|-------------------------------------------------|-------------|--------------------------|------------|------------------------------------------|
| Uploaded        | Receipts                                        |             |                          |            |                                          |
| Actions         | Uploaded Date                                   | •           | Filename                 | Type       | Size                                     |
| 20              | 6/12/2015 3:26:26 PM                            |             | Athena Award 4.29.15.pdf | PDF        | 202.0 KB                                 |
| $\uparrow$      |                                                 |             | Close                    |            |                                          |
| $  \rangle$     |                                                 |             | - rown                   |            |                                          |
|                 |                                                 |             | d and a start Colle      | et Open te | 16                                       |
|                 | elect to Delete an uplo                         |             |                          | •          | open as a pdf                            |
| yc              | ou will be asked: "Are                          |             |                          | •          | open as a pdf<br>otions: Save<br>Save As |
| yc<br>to        | ou will be asked: "Are<br>delete this receipt?" | you         | sure you want            | •          | otions: Save                             |
| to<br>ect to vi | ou will be asked: "Are                          | you<br>ad i | sure you want            | •          | otions: Save<br>Save As                  |

### **Splitting Transactions**

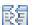

E - Split Transaction between ASNs.

Multiple splits can be added to a single transaction; enabling the user to allocate more than one ASN to a single purchase.

#### **Click on the Split Icon**

| ent Splits : Single | Split            | Select the Split bu             | utton to add multiple splits $_{\sf Financial \ Codes:}$<br>${\ }$ View ${\ }{\ }$ |
|---------------------|------------------|---------------------------------|------------------------------------------------------------------------------------|
| olits               |                  |                                 |                                                                                    |
| Amount              | %                |                                 | Select Entity and ASN using                                                        |
| 299.00              | 100.00           |                                 | the magnifying glass next to                                                       |
|                     | *Entity/Building | *A SN                           | the code field and picking fr                                                      |
|                     |                  |                                 | the list                                                                           |
|                     | Notes            |                                 |                                                                                    |
| 299.00              | 100.00           | Total (Must Equal the original) | _ Can be split by amount                                                           |
| 0.00                | 0.00             | Remaining Amount                | or percentage, must                                                                |
| e Dispute           |                  |                                 | equal 100% when done                                                               |
| oad Receipt         | /iew Receipt(s)  |                                 | Add splits one at a tin                                                            |

Copyright @ 2005-2015. Powered by EnCompass, an AOC Solutions, Inc. Proprietary Web Product. All Rights Reserved.

| Multiple splits can be added at one time by clicking the Split button, or splits can be |                                                                            |                                         |                                  |                                |               |  |  |
|-----------------------------------------------------------------------------------------|----------------------------------------------------------------------------|-----------------------------------------|----------------------------------|--------------------------------|---------------|--|--|
| added one at a time b                                                                   | y clicking the                                                             | Comments                                |                                  |                                |               |  |  |
| Add Split button.                                                                       |                                                                            | Splits                                  |                                  |                                |               |  |  |
| Adding multiple splits<br>Click the Split button                                        | at one time:                                                               | Number of Splits: 3<br>Splits<br>Amount | Continue<br>%                    | Cancel                         |               |  |  |
|                                                                                         | Enter the number of splits<br>need to make for the<br>selected transaction | 299.00                                  | 100.00<br>*Entity/Building<br>60 | Q                              | *A SM<br>3430 |  |  |
|                                                                                         | Then click Continue                                                        |                                         | Notes                            |                                |               |  |  |
|                                                                                         |                                                                            | 299.00                                  | 100.00                           | Total (Must Eq<br>Remaining Am |               |  |  |
|                                                                                         |                                                                            | Save Dispute Upload Receipt             | View Receipt(s)                  |                                |               |  |  |

4fed98 06-24-2015 (mac:04) | Privacy Policy

| The screen will show the transaction |                                                   |
|--------------------------------------|---------------------------------------------------|
| is now split into 3. ————            | Splits                                            |
|                                      | Current Splits: 3 Undo Split Splits can be undone |
|                                      | Splits                                            |
|                                      | Amount %                                          |
|                                      | 0.00                                              |
|                                      | *Entity/Building *A SN                            |
|                                      | B0 S430800 S                                      |
|                                      | Notes                                             |
|                                      | 0.00 0.00                                         |
|                                      | *Entity/Building ASN                              |
|                                      | B0 3430800 S                                      |
|                                      | Notes                                             |
|                                      | 0.00 0.00                                         |
|                                      | *Entity/Building                                  |
|                                      | 60 <u>3430800</u>                                 |
|                                      | Notes                                             |
| Additional splits can be entered by  | 0.00 0.00 Total (Must Equal the original)         |
| selecting the Add Split button       | 299.00 100.00 Remaining Amount                    |
|                                      | Save Dispute                                      |
| -                                    |                                                   |
|                                      | Upload Receipt View Receipt(s)                    |
| -                                    |                                                   |
| Financial Codes:  View O Hide        |                                                   |
|                                      |                                                   |

Splits can be entered as dollar amounts or percentages.

If entering the percentage the application will automatically calculate the dollar amount.

The total must equal 100% or the dollar amount of the transaction.

If it does not, the transaction will not save.

Add Split

If Notes have not been entered on the Manage Transaction screen they can be entered here. All (red)\* items must be complete in order for the application to save the transaction.

|                                                                                                    |                                        | Page 🕶                               | Safety 🔻 Too       | ls • 🔞 • 👋       |
|----------------------------------------------------------------------------------------------------|----------------------------------------|--------------------------------------|--------------------|------------------|
| /iewing/Printing Monthly Statements                                                                                                    | s - From Home                          | e Screen ───►                        | lome   Log Out     | Contact Us       |
| Quick Links  Manage Transactions Unreviewed Transactions View Statements  Change My Password Options Create a Transaction Envelope Recent Activity                                                                                                    | Click or                               | Quick Link to Vi                     |                    | <b>? ₩</b> ₽     |
| Statement       Statement closing date and enter specific search criteria and click on sear Statement Closing Date:         Statement Closing Date:       5/27/2015 •         Search Criteria       Search Term         Filter Type       Value         Search Term       Filter Type         Value       Account Number •         Equal To •       Acd         Reset       Search | rch. For All accounts click on Search. | _ Select the State<br>using the drop |                    | -                |
| Search Criteria           Actions         Search Term         Filter Type         Value                                                                                                    |                                        |                                      |                    |                  |
| Search                                                                                                    |                                        |                                      |                    |                  |
| Cards           ◄ 1 ►           Actions         Card Number           ▷ 📾 💁 Špi 🗊         XXXXXXXXXXXXXXXXXXXXXXXXXXXXXXXXXXXX                                                                                                    | Last Name                              | First Name                           | Type<br>Individual | Records per page |
| Click on the Download Icon<br>Click on the Download Icon                                                                                                    | of the screen:                         | Select Open to o<br>Save o           | ptions: Sav<br>Sav |                  |
| Do you want to open or save statement.5_27_2015.pdf (188 KB) from pnca                                                                                                    |                                        | Op                                   | en Save 🔻          | Cancel ×         |

The Billing Cycle runs from the 28<sup>th</sup> of the previous month thru the 27<sup>th</sup> of the current month. In the event the Billing Cycle ends on a non-business day, it will default to the next business day.

On a monthly basis Cardholders are required to print out the statement listing all activity associated with the purchase card and verify that all of the transactions are valid. Review all transactions, scan and upload all receipts, assign the correct Entity/Building and ASN to each transaction and mark each one Reviewed. Attach all of the original receipts to the corresponding statement and send directly to Account Payable within five (5) business days of the Billing Cycle's end date. Failure to do so may result in the inactivation or cancellation of the Cardholder's district purchase card.

When the Cardholder's review is complete, an email notification will be sent to the approving Administrator stating transactions are ready for authorization. He/she will be able to view the statements and receipts through the PNC system.

For questions regarding purchase cards, please contact the Purchase Card Program Administrator, Donna Stadler (ext. 72130) in Accounts Payable or Sue Andrzejewski (ext. 71110) in Business Services.

For a temporary single purchase limit increase please email John Lettang at <u>JLettang@wcskids.net</u> and CC: Donna Stadler (<u>dstadler@wcskids.net</u>) and Sue Andrzejewski (<u>sandrzejewski@wcskids.net</u>).